# 使用手動同步方法恢復CCE資料

# 目錄

簡介 必要條件 需求 採用元件 問題語句 — 記錄器/HDS資料庫 選項1:ICMDBA手動同步(例如,記錄器A到記錄器B) 匯出配置資料 同步配置資料 選項2:手動同步 — SQL Management Studio(例如HDS 1到HDS 2) 匯出HDS資料庫 恢復HDS資料庫備份

# 簡介

本文說明如何從思科客服中心企業版(CCE)歷史資料伺服器(HDS)或記錄器恢複資料。

# 必要條件

### 需求

思科建議您瞭解以下主題:

- Cisco Unified Contact Center Enterprise(UCCE)
- 套裝客服中心企業版(PCCE)

### 採用元件

本檔案中的資訊是根據以下軟體版本:

● 整合客服中心企業版(UCCE/PCCE)12.5

本文中的資訊是根據特定實驗室環境內的裝置所建立。文中使用到的所有裝置皆從已清除(預設 )的組態來啟動。如果您的網路運作中,請確保您瞭解任何指令可能造成的影響。

## 問題語句 — 記錄器/HDS資料庫

如果在記錄器/HDS上停止服務(例如由於網路或服務中斷),報告中可能會出現資料差異或丟失資 料。具有資料間隙的記錄器需要重新同步到其對等裝置,然後重新配置HDS以從記錄器拉回資料。

### 選項1:ICMDBA手動同步(例如,記錄器A到記錄器B)

您必須執行以下步驟在記錄器A和記錄器B之間同步記錄器配置資料:

1.匯出記錄器A和記錄器B上的配置資料。

2.在記錄器A和記錄器B之間同步資料庫中的配置資料。

#### 匯出配置資料

完成以下步驟,匯出記錄器A和記錄器B上的配置資料:

步驟1.停止Logger服務。

步驟2.選擇**開始>運行**,鍵入ICMDBA,然後按一下**確定**以啟動ICMDBA。 步驟3.選擇影象中的箭頭A所示的資料庫,以指定伺服器、例項和節點。

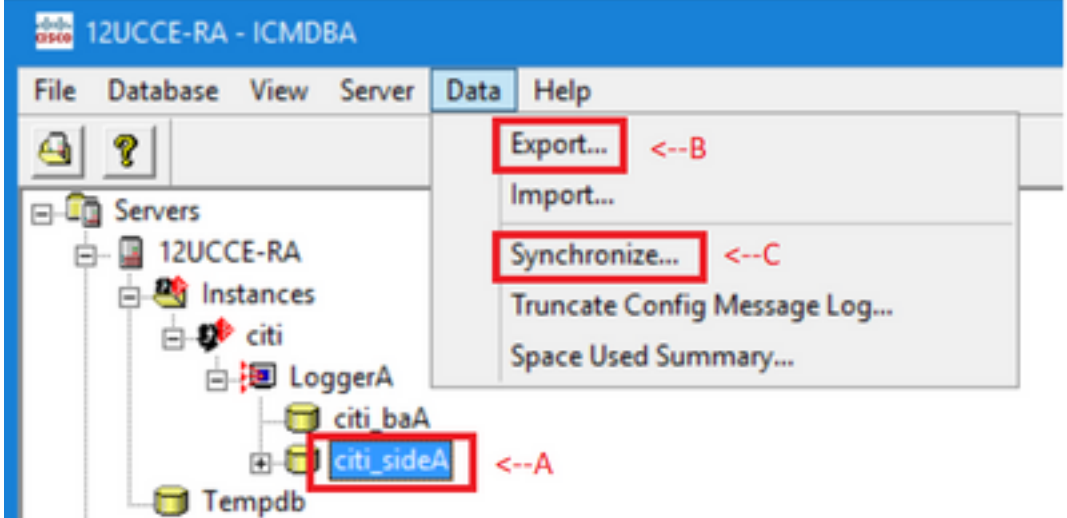

步驟4.從功能表欄中選擇Data > Export, 如下圖箭頭B所示。

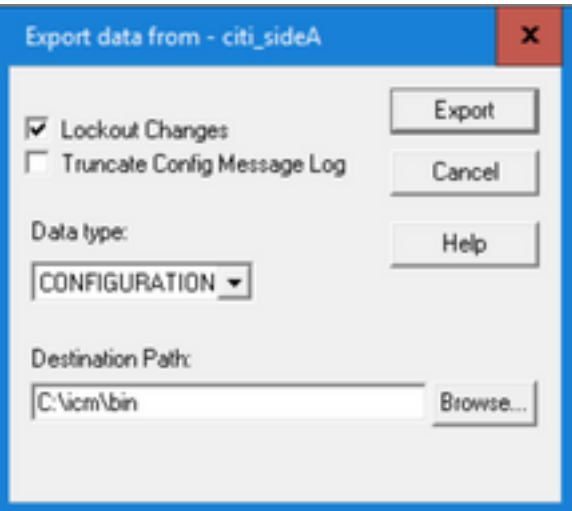

步驟5.從Data type下拉選單中選擇−。 步驟6.使用「瀏覽」按鈕指明資料目標路徑。 步驟7.檢查鎖定更改,以確保在匯出期間不對資料庫進行更改 操作。 步驟8.按一下「Export」。

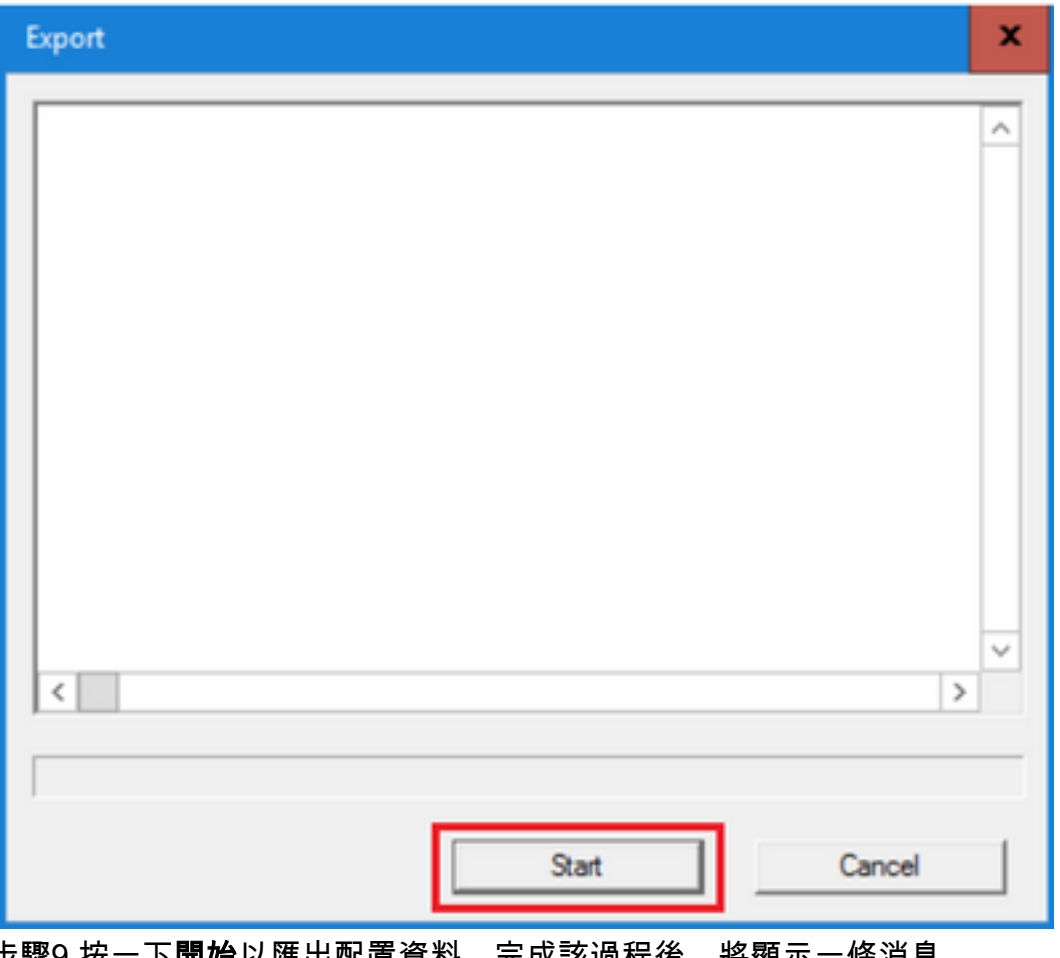

步驟9.按一下開始以匯出配置資料。完成該過程後,將顯示一條消息 表示操作成功。按一下OK,然後按一下Close退出。 步驟10.啟動Logger服務。

#### 同步配置資料

此過程將有效配置資料從記錄器複製到配對記錄器。完成其中一個部分中的步驟以同步記錄器資料 庫。

將配置資料從記錄器A複製到記錄器B。

將配置資料從記錄器B複製到記錄器A。

如果記錄器A中的配置資料有效,並且您要將資料複製到記錄器B,請完成以下步驟:

步驟1.停止記錄器B上的記錄器服務。

步驟2.在記錄器A上啟動ICMDBA,並完成以下步驟,將配置資料從記錄器A複製到記錄器B,其中 記錄器A是源,記錄器B是目標:

a.選擇如下圖箭頭A所示的資料庫,以指定伺服器、例項和節點。 b.從選單中選擇「資料」>「同步」,如圖中的箭頭C所示。將顯示「同步」視窗:

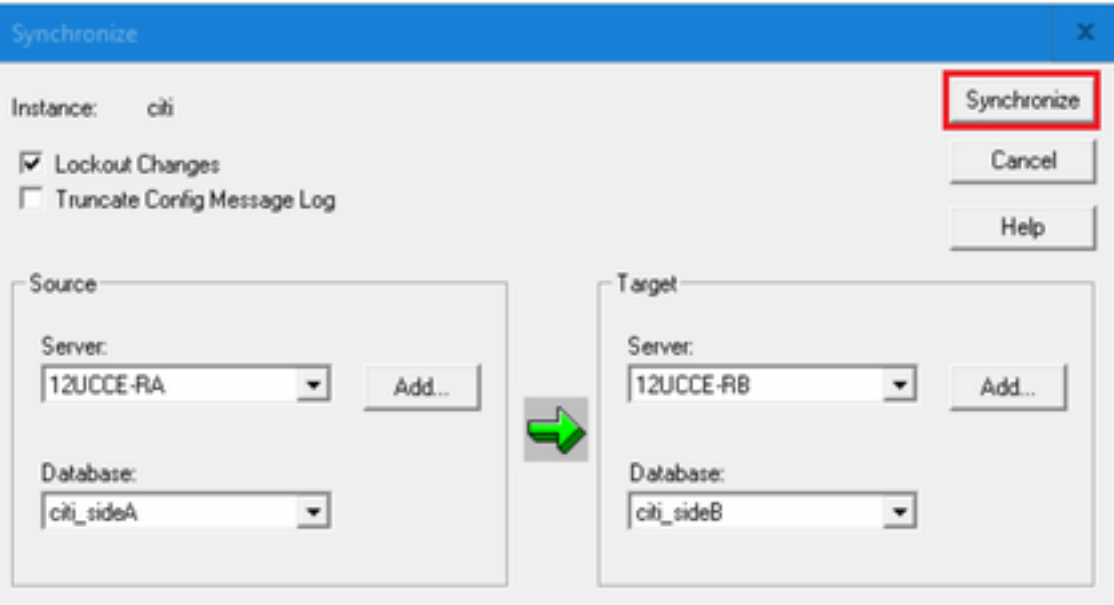

c.檢查鎖定更改,以確保在同步操作期間不對資料庫進行更改。 d.從下拉選單中選擇源和目標的伺服器名−資料庫。按一下Add,然後在Add Server框中輸入伺 服器名稱,以選擇不在下拉選單中−伺服器。

e.按一下「Synchronize」。 ,<br>將顯示「同步」框。

f.如果服務已啟動,則會彈出視窗,如下圖所示。要停止該服務,請按一下Yes,然後繼續操作 。這將停止目標端的服務。

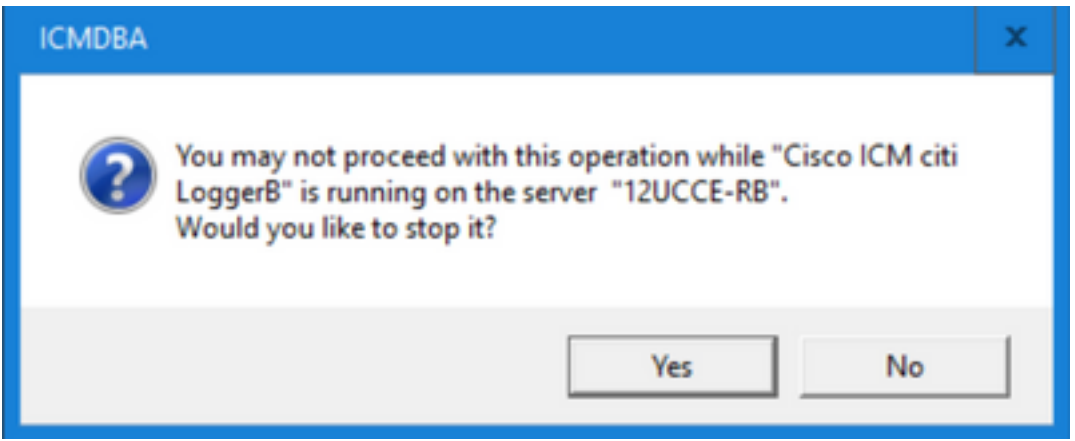

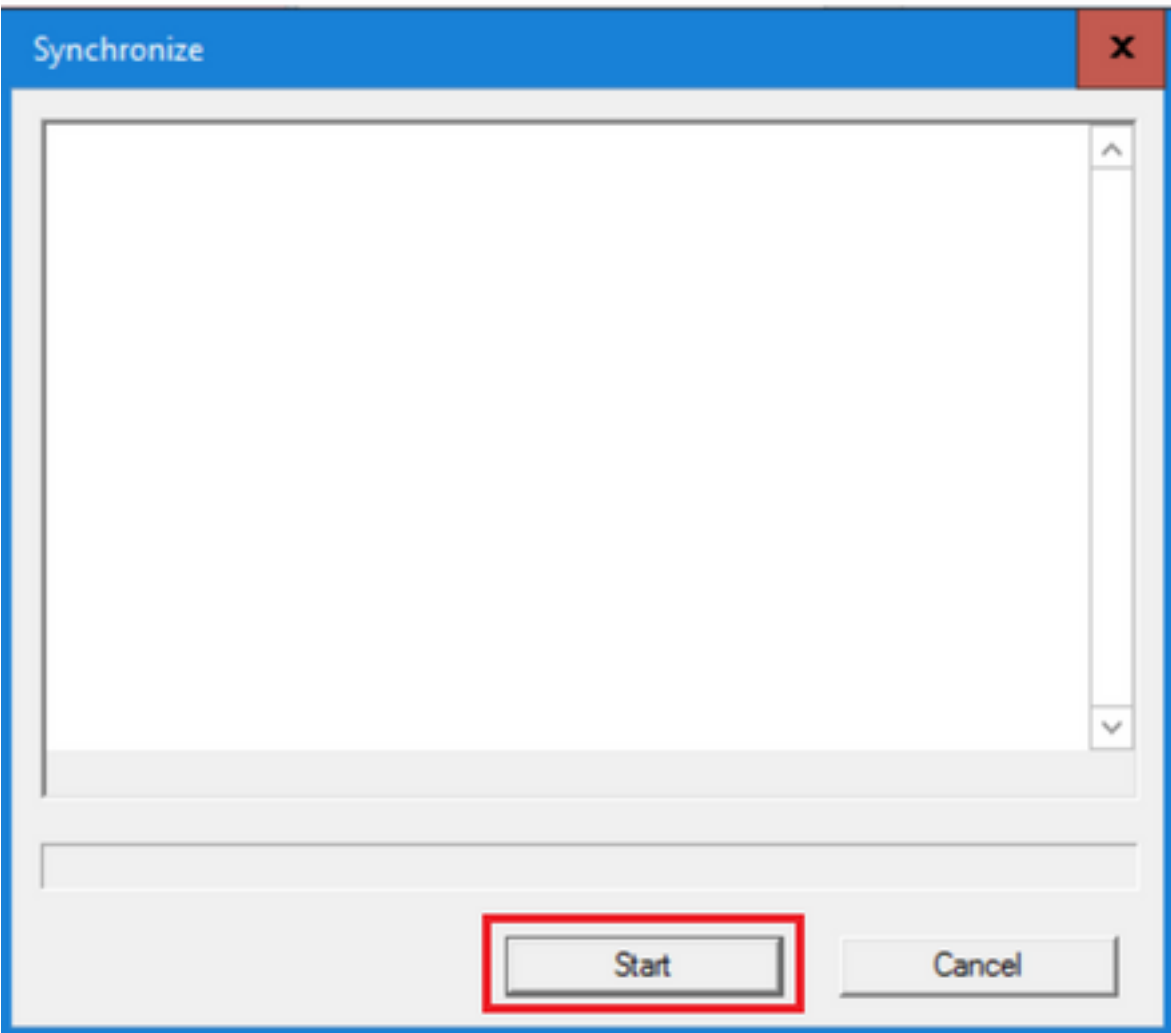

#### g.按一下**開始**以同步資料。 此時將顯示確認視窗:

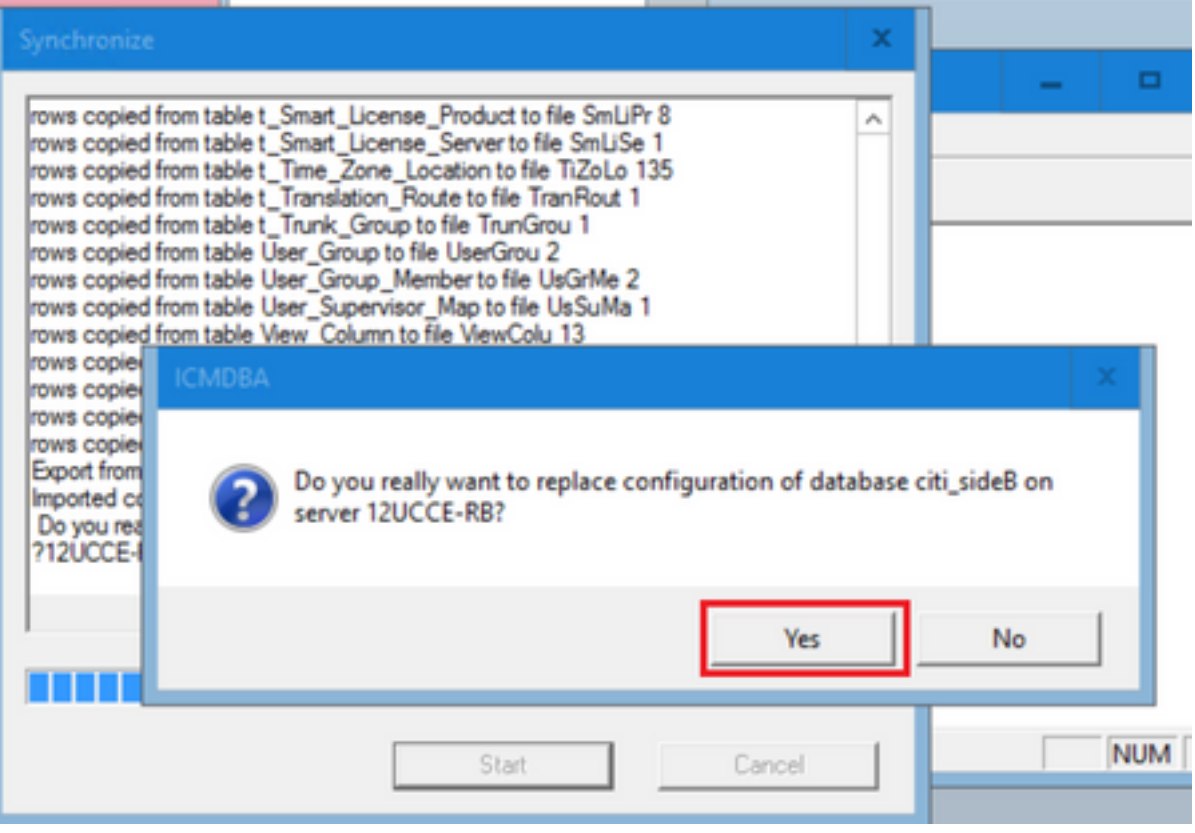

h.驗證要替換其配置資料的資料庫名稱和資料庫所在的伺服器名稱。如果兩者都正確,請按一 下Yes繼續。當該過程完成時,將顯示一條消息,指示操作成功。按一下OK,然後按一下 Close退出。

步驟3.在記錄器B上啟動記錄器服務。

#### 選項2:手動同步 — SQL Management Studio(例如HDS 1到HDS 2)

要同步HDS A和HDS B之間的HDS資料庫資料,必須執行以下步驟:

1.匯出HDS 1和HDS 1上的HDS資料備份。

2.將HDS備份還原到損壞的資料庫。(HDS 2在此處損壞,因此將HDS 1備份還原到HDS 2。)

#### 匯出HDS資料庫

完成以下步驟以匯出HDS 1和HDS 2上的資料:

步驟1.停止總代理商服務。

步驟2.在HDS伺服器上開啟SQL Management Studio。 步驟3.選擇如下圖所示的資料庫,以指定伺服器、例項和節點。

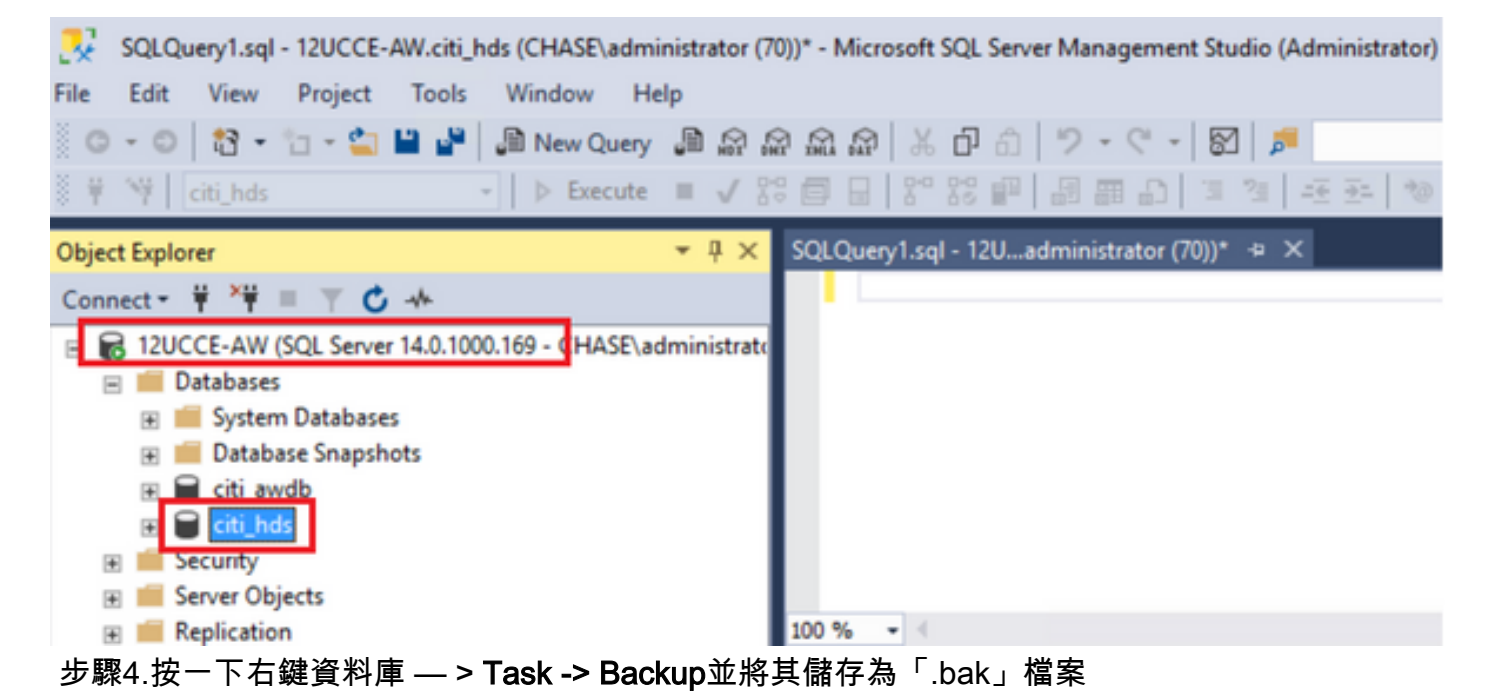

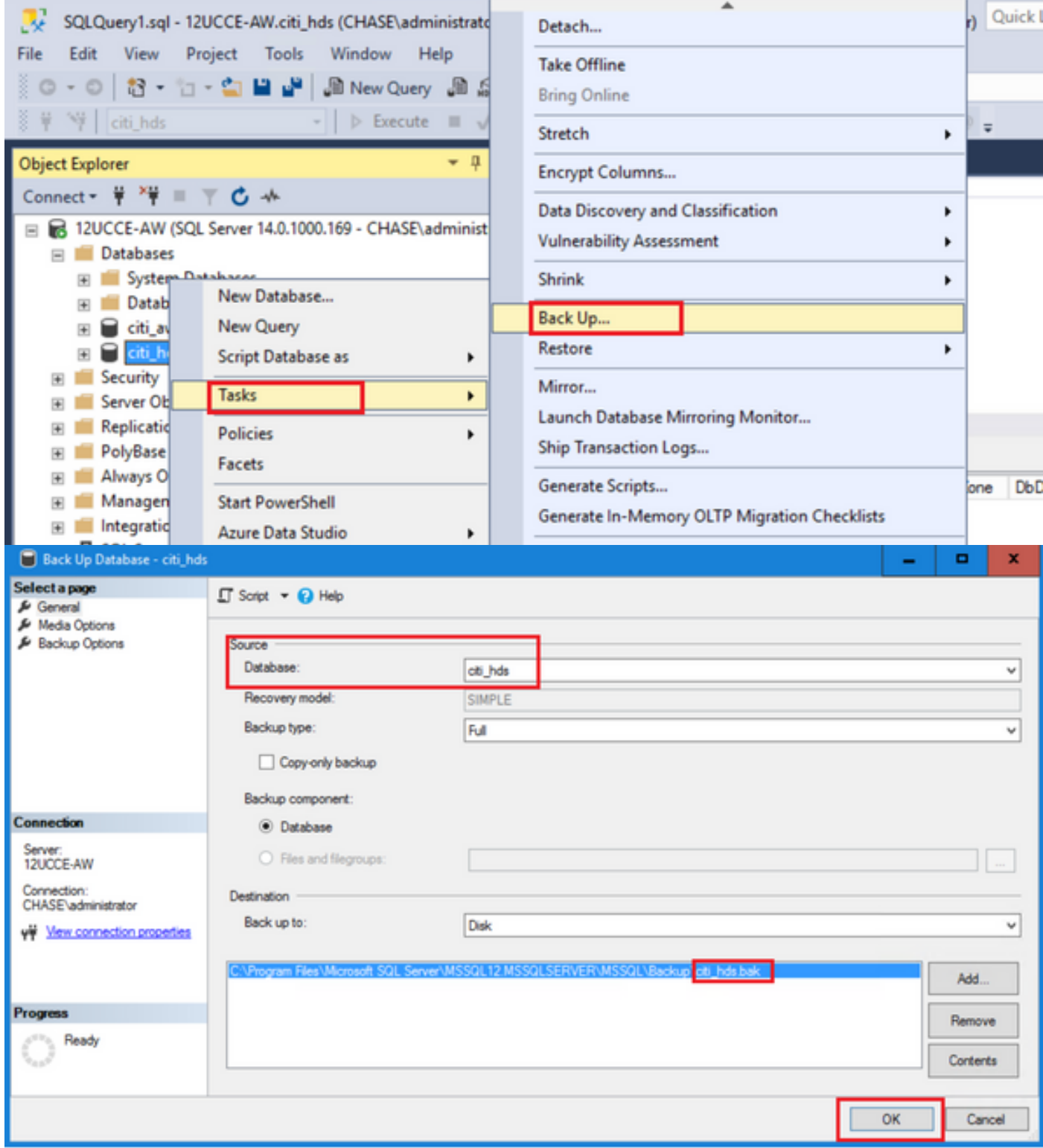

#### 恢復HDS資料庫備份

完成以下步驟,將資料匯出到HDS 2並恢複資料。

步驟1.停止總代理商服務。

步驟2.獲取HDS 1的備份檔案,並將其傳輸/FTP到HDS 2伺服器。 步驟3.在HDS 2伺服器上開啟SQL Management Studio。 步驟4.選擇如下圖所示的資料庫,以指定伺服器、例項和節點。

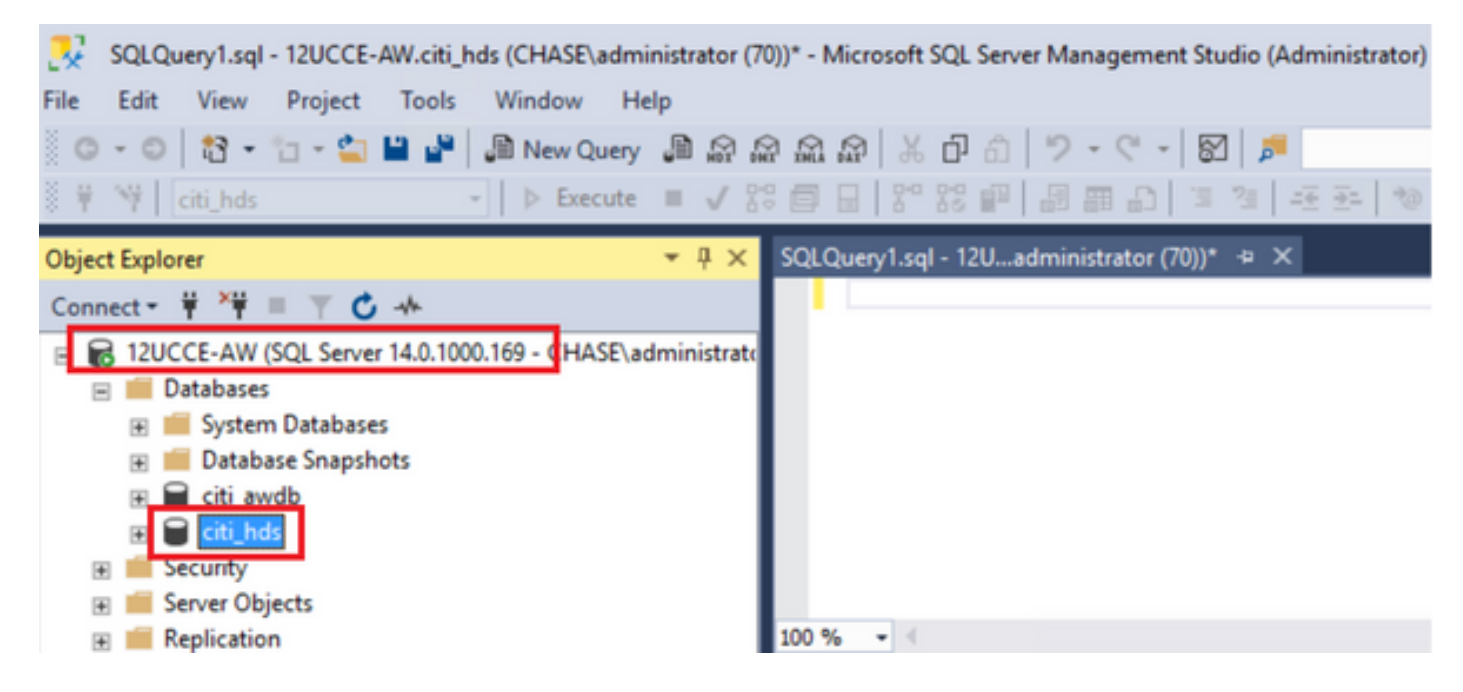

步驟5.恢複資料庫。使用SSMS並選擇從HDS 1通過FTP/transfer傳輸的備份檔案。

按一下右鍵資料庫>任務>還原>資料庫 選擇From device按鈕並選擇<database>.bak 按一下Restore覈取方塊。 轉至選項頁籤,按一下Overwrite當前資料庫。 按一下「OK」(確定)。

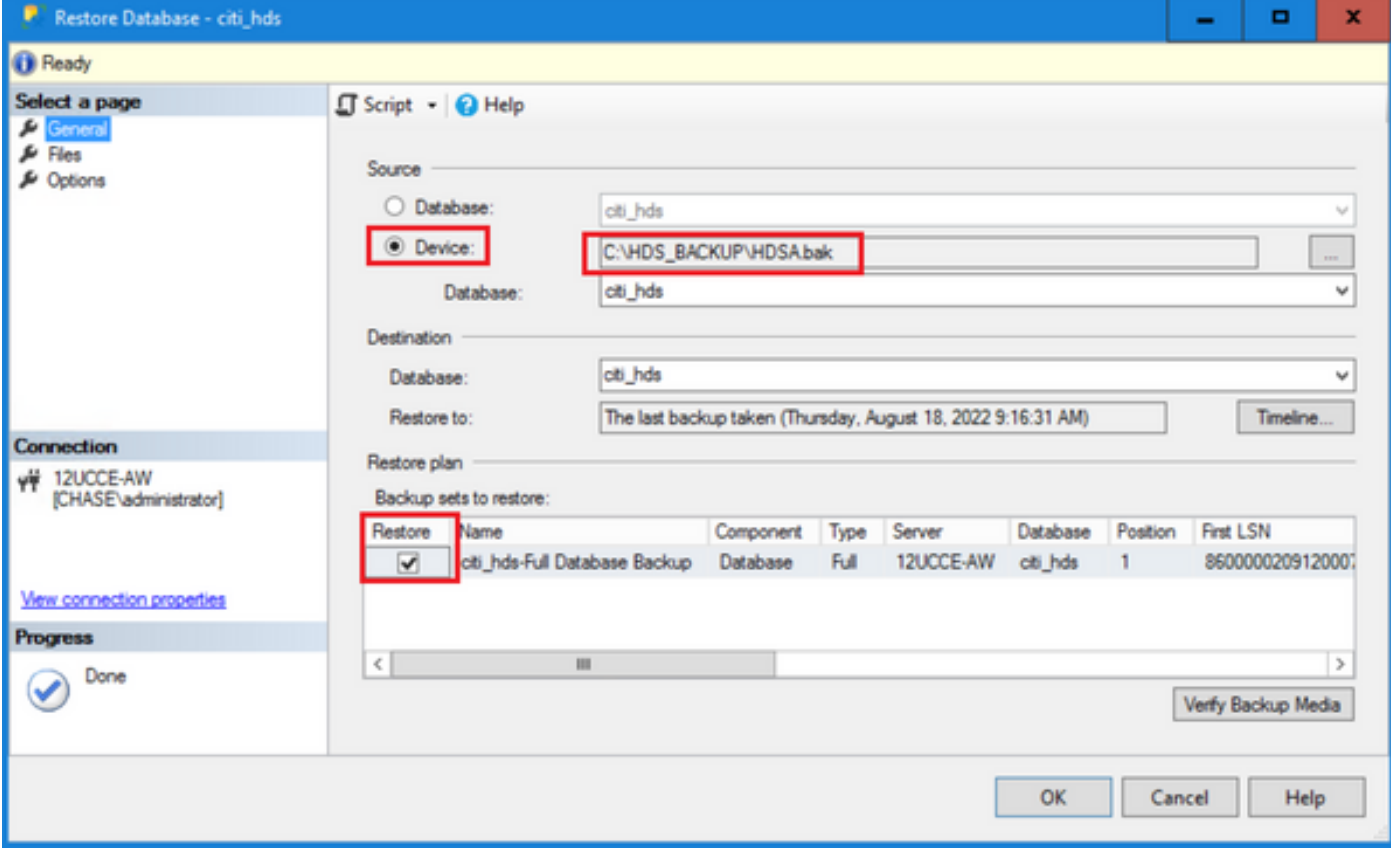

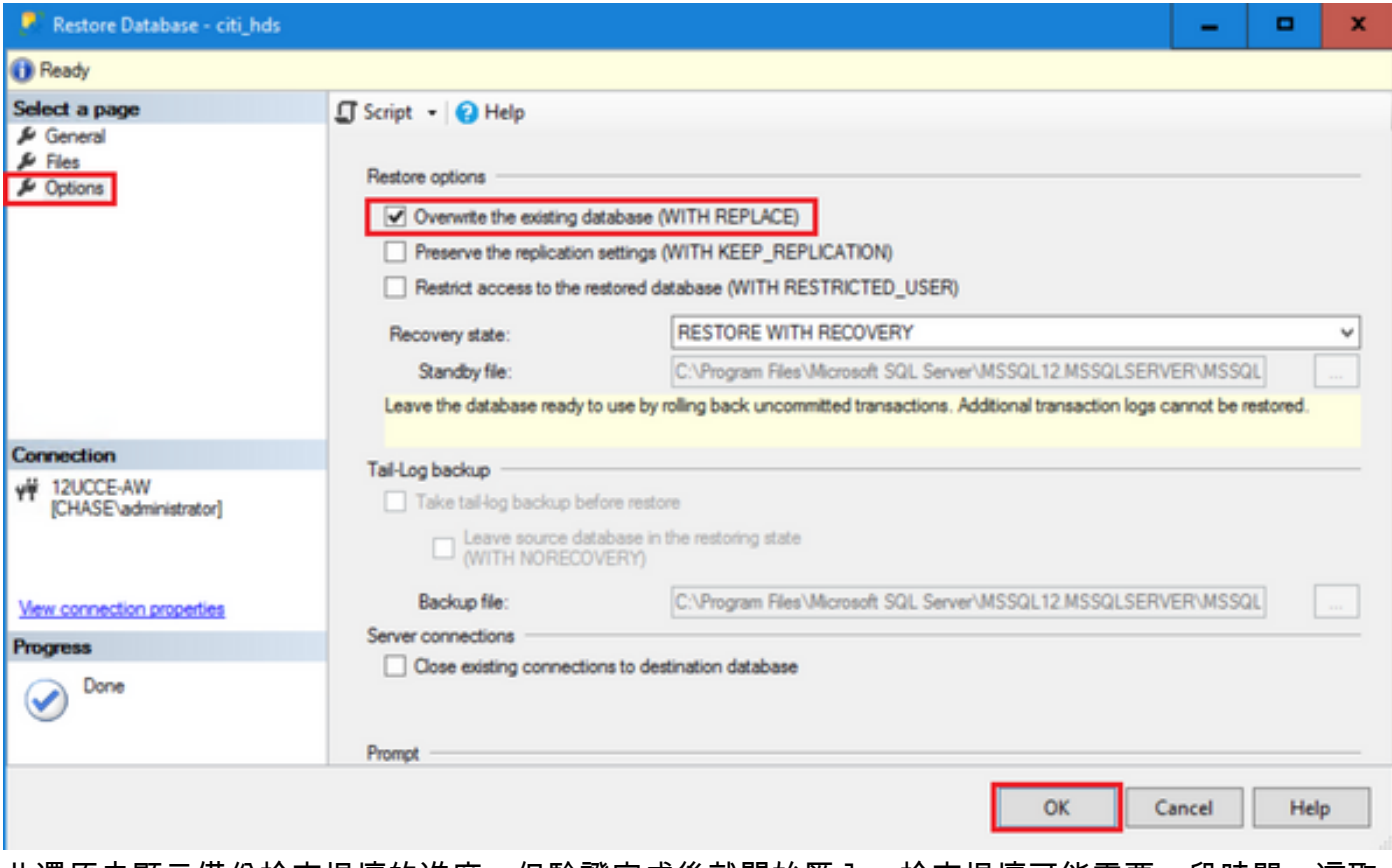

此還原未顯示備份檢查損壞的進度,但驗證完成後就開始匯入。檢查損壞可能需要一段時間。這取 決於伺服器的速度和資料庫的大小。

步驟6.成功匯入後,對HDS 2資料庫運行查詢,如下所示。

#### 截斷表恢復

**截斷表Logger\_Admin**(僅當您執行備份和還原記錄器資料庫時,不適用於HDS)

這將截斷資料庫中的表「恢復」(即刪除表「恢復」中的所有行)。 在截斷資料並開始服務後,恢復過程將嘗試從其他HDS獲取備份後的歷史資料(行)。

步驟7.啟動總代理商服務。允許足夠的時間複製資料(記錄器 — > HDS)。

步驟8.在本練習結束時,驗證記錄器A和記錄器B之間以及HDS1和HDS2之間的最小DateTime和最 大DateTime匹配。

從Termination Call Detail中選擇max(RecoveryKey)

從Termination\_Call\_Detail中選擇max(DateTime)

從Termination\_Call\_Detail中選擇max(DateTime)

步驟9.此外,您還可以使用ICMDBA來檢查記錄器和HDS資料庫的「已用空間」摘要,該摘要具有 最小DateTime和最大DateTime。

#### 關於此翻譯

思科已使用電腦和人工技術翻譯本文件,讓全世界的使用者能夠以自己的語言理解支援內容。請注 意,即使是最佳機器翻譯,也不如專業譯者翻譯的內容準確。Cisco Systems, Inc. 對這些翻譯的準 確度概不負責,並建議一律查看原始英文文件(提供連結)。